#### **T.C. ADALET BAKANLIĞI Osmaniye 2 Nolu T Tipi Kapalı Ceza İnfaz Kurumu Müdürlüğü**

#### **ACEP (Akıllı Teknolojilerin Ceza İnfaz Kurumlarına Entegrasyonu) E-Görüş Projesi Hakkında Önemli Duyuru**

Bakanlığımız tarafından yürütülmekte olan ACEP (Akıllı Teknolojilerin Ceza İnfaz Kurumlarına Entegrasyonu) E-Görüş Projesi kapsamında, **Osmaniye 2 Nolu T Tipi Kapalı Ceza İnfaz Kurumumuzda** gerekli revizeler yapılarak uygulamalar kullanılmaya başlanmıştır.

ACEP E-Görüş Projesi kapsamında Kurumumuzda bulunan tutuklu ve hükümlüler ile ailelerinin;

# **GÖRÜNTÜLÜ GÖRÜŞME YAPABİLMELERİ İÇİN**

Tutuklu ve hükümlü yakınlarının;

**ANDROİD yazılımlı telefonlar için Google Play Store'dan, IPHONE model telefonlar için ise Apple Store'da** bulunan **''E-Görüş Mobil Uygulaması''**nı telefonlarına indirerek kurma işlemlerini gerçekleştirmeleri gerekmektedir. Uygulamanın sürekli olarak güncellemesinin gerçekleştirmesi, bunların dışında güncel olan **E-Görüş Mobil Uygulamasına** girip kayıt oluşturulmasıyla ilgili yerlerin doldurulması gerekmektedir.

Söz konusu mobil uygulamanın aynı veya farklı bir telefona 3 defa indirilerek silinmesi durumunda güvenlik nedeni ile **4.defa yüklemeye izin verilmemektedir.**

**E-Görüş Mobil Uygulamasını** 3 defadan fazla yükleme - silme yapması sonucunda tekrar yükleme yapamayan hükümlü yakınının cihazına tekrar yükleme yapabilmesi için kurumumuza ulaşarak 3 defadan fazla silme - yükleme yapma gerekçesini açıklamak suretiyle başvuruda bulunması yararına olacaktır.

Hükümlü/tutukluların hat sahibi yakınının son 6 (altı) ayda çekilmiş vesikalık fotoğrafını öncelikle **[ab185540@adalet.gov.tr](mailto:ab185540@adalet.gov.tr)** adresine e-posta yoluyla göndermesi(Açıklama Kısmına Hükümlü/tutuklunun Adı Soyadı Yazılmalıdır.), gönderemeyenlerin ise mektup veya kargo yoluyla kurumumuza iletmesi gerekmektedir.

**Görüşmelerin kesintisiz gerçekleştirilmesi için yukarıdaki hususlara uygun İşlemlerin yapılması önemle rica olunur.**

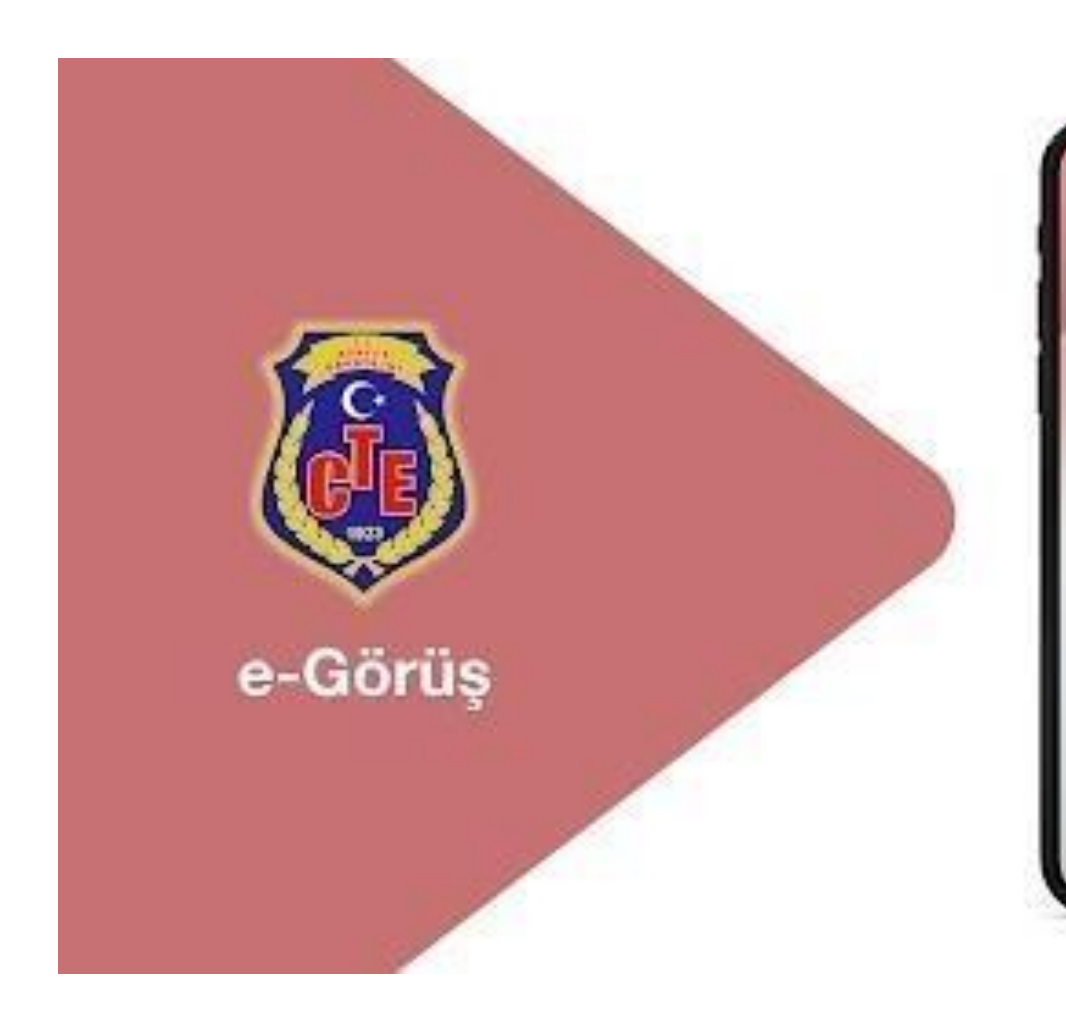

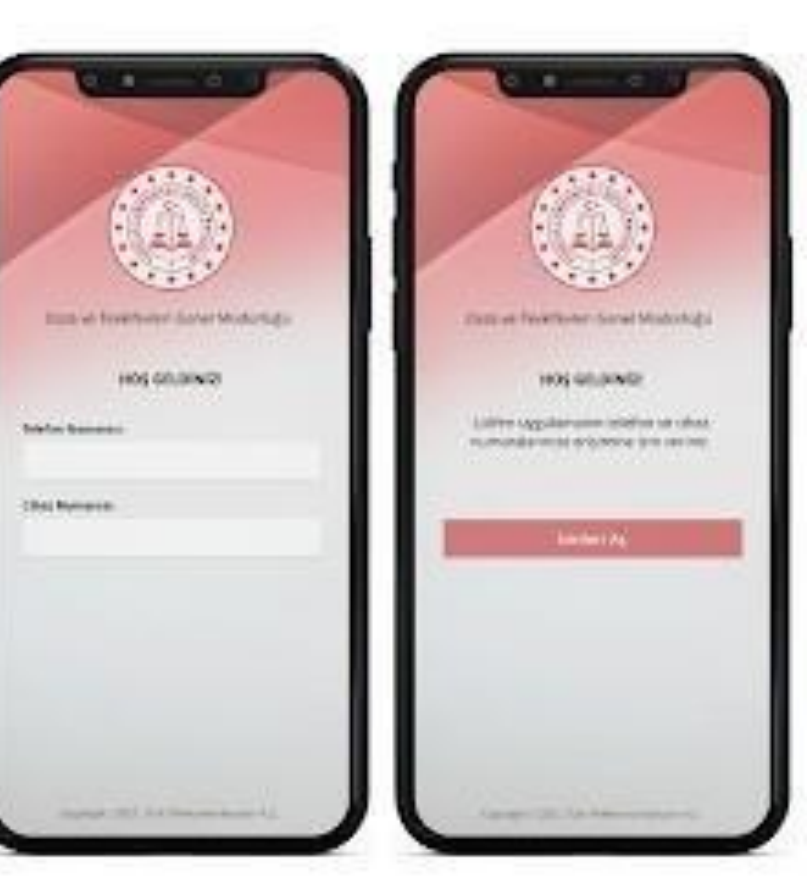

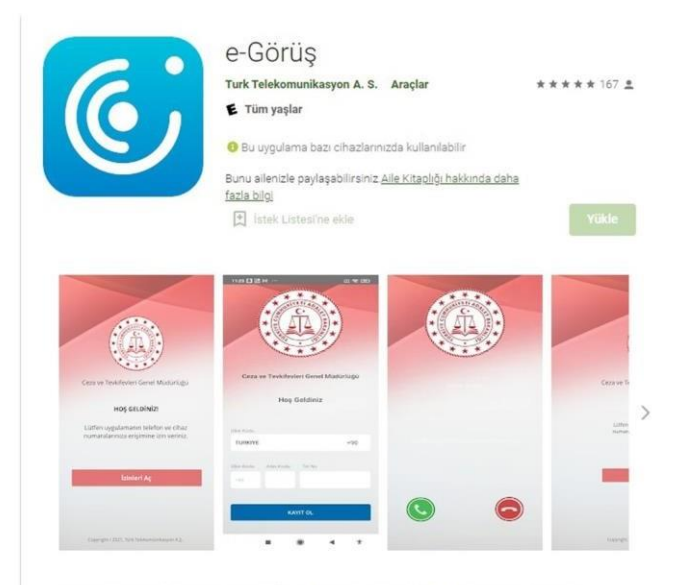

Türk Telekom tarafından, Ceza ve Tevkifevleri Genel Müdürlüğü işbirliği ile hayata geçirilen Akıllı Teknolojilerin Ceza İnfaz Kurumlarına Entegrasyonu Projesi - e-Görüş mobil uygulaması

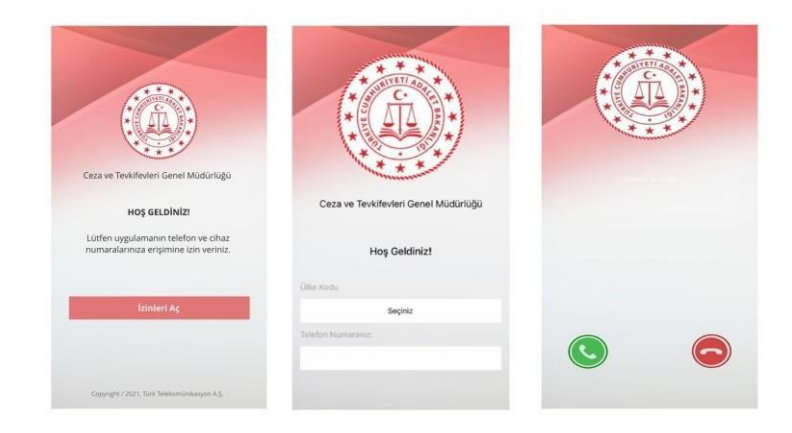

# **MOBİL UYGULAMA – HÜKÜMLÜ YAKINI**

Görüntülü görüşme yapılabilmesi için hükümlü yakının izlemesi gereken adımlar ve telefon uyumluluğu bilgisi aşağıdaki gibidir;

- **1.** Mobil cihazına **App Store** & **Play Store**'den '**E-Görüş'** uygulamasını indirir.
- **2.** Mobil uygulama yüklenip açıldıktan sonra, kullanıcı uygulamanın istediği erişim izinlerini ve KVKK metnini 'Onayla' butonuna tıklayarak işlemine devam eder.
- **3.** UYAP sistemine kaydı yapılmış telefon numarası ile uygulamaya kayıt olur ;
	- **a.** Kullanıcı öncelikle ülke seçimi yapar. Ülke kodu alanı otomatik olarak dolar.
	- **b.**Alan koduna telefon numarasının alan kodu girilir. (Örn: 554, 532, 536 vb.)
	- **c.**Telefon kodu kısmına telefon numarasının alan kodundan sonraki haneleri girilir. (Ör:5555555)
	- **d.**Kayıt Ol butonuna tıklar, telefonuna gelen SMS kodunu doğrulama alana girerek 'Tamam' butonuna tıklar.
- **4.** Hükümlü yakını telefon numarası giriş ve SMS doğrulama adımlarını tamamladıktan sonra 'Cihazınız başarılı bir şekilde kayıt edilmiştir.' Uyarısı aldığında uygulamaya kayıt işleminin gerçekleştiği anlaşılmalıdır.
- **5.** Mobil uygulamada kayıt yapılamadıysa verilen hata mesajları aşağıdaki gibidir;
	- Kod doğrulanamadı. (SMS kodu hatalı girilmiştir.)
	- Kaydınız bulunamadı. (Kurum ile iletişime geçiniz. (Uygulamaya kayıt olmaya çalışan telefon numarasının UYAP'ta tanımlı olmaması durumudur.)
	- En fazla 3 cihazda kayıt gerçekleştirebilirsiniz. Kurum ile iletişime geçiniz. (Hükümlü yakınının mobil uygulamaya 3 kere başarılı kayıt gerçekleştirmiş olması ve 4. Kayıt işlemini denemesi sonunca verilen uyarıdır. Yakın UYAP sisteminde bloke edilmiştir.)
	- Kurum kaydınız var ancak aktif hale getirilmemiş. Kurum ile iletişime geçiniz. (UYAP tarafında ilgili yakının pasif durumda olmasında verilen uyarıdır.)
- **6.** Mobil cihazın, arama yapıldığı sırada Wifi'ye bağlı ya da mobil verisinin açık olması (internetinin olması) gerekmektedir.
- **7.** Hükümlü yakını, mobil cihazı işletim sistemi versiyonları, Android için; 6.0 üzeri, IOS için 10 üzeri sürümlerin olması gerekmektedir.

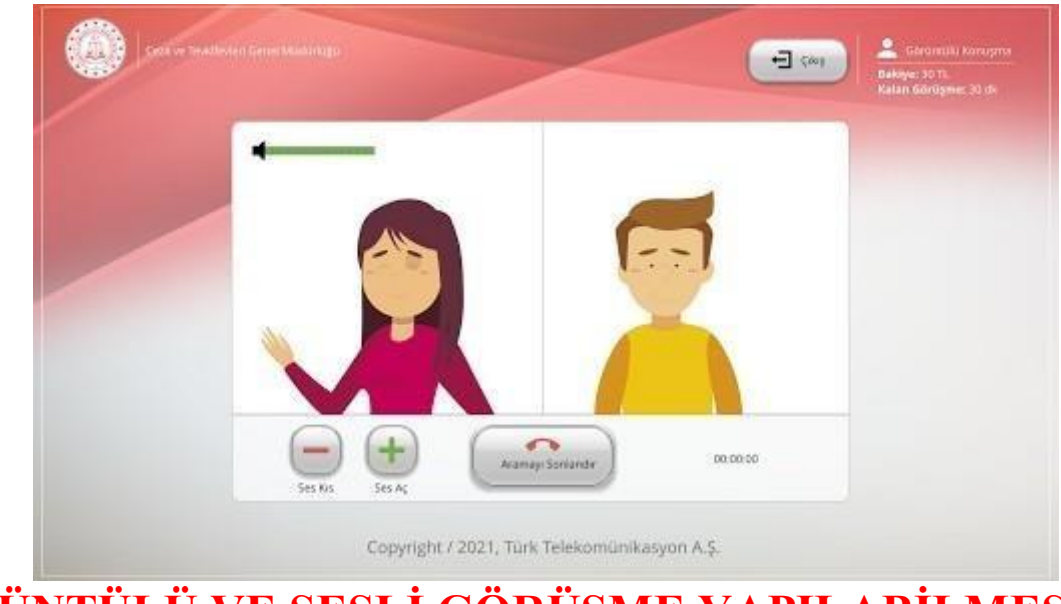

### **GÖRÜNTÜLÜ VE SESLİ GÖRÜŞME YAPILABİLMESİ İÇİN VAKIFBANK ATM'DEN PARA YATIRMA**

- **- GİRİŞ** tuşuna basın
- **- NAKİT PARA YATIRMA İŞLEMLERİ** tuşuna basınız
- **- ÖN ÖDEMELİ KART PARA YATIRMA** tuşuna basınız
- **- TC KİMLİK NUMARANIZI** yazıp **GİRİŞ** tuşuna basınız
- **- CEP TELEFONU NUMARINIZI** yazıp **GİRİŞ** tuşuna basınız
- **- TC KİMLİK NUMARASINI** veya **HÜKÜMLÜNÜN ID NUMARASI** yazıp **GİRİŞ** tuşuna basınız.

(ID Numarası para yatırma dekontunda yazmaktadır)

## **7 - YATIRMAK İSTEDİĞİNİZ TUTARI** yazıp **GİRİŞ** tuşuna basınız

**8 –** Alıcı bilgilerini kontrol edip doğru ise **ONAY** tuşuna basınız

## **9 - YATIRACAĞINIZ TUTARI PARA YATRIMA BÖLMESİNE YERLEŞTİRİNİZ**

### **UYARI: PARA YATIRMA İŞLEMİ SADECE GÖRÜNTÜLÜ VE SESLİ GÖRÜŞME İÇİNDİR, YANLIŞ YATIRILAN PARADAN KURUMUMUZ SORUMLU DEĞİLDİR.**

**ÜCRETLENDİRME: Her ay Görüntülü ve Sesli Görüşme için maksimum 200 TL para yatırılması gerekmektedir.**